# Microsoft Office Word 2013 Manual

文字の装飾

均等割り付け

#### 均等割り付けとは、指定した任意の文字幅で、文字列を均等に そろえる機能です。

1:均等割り付けしたい文字列を選択し、ホームタブ →段落グループの均等割り付けを選択します。

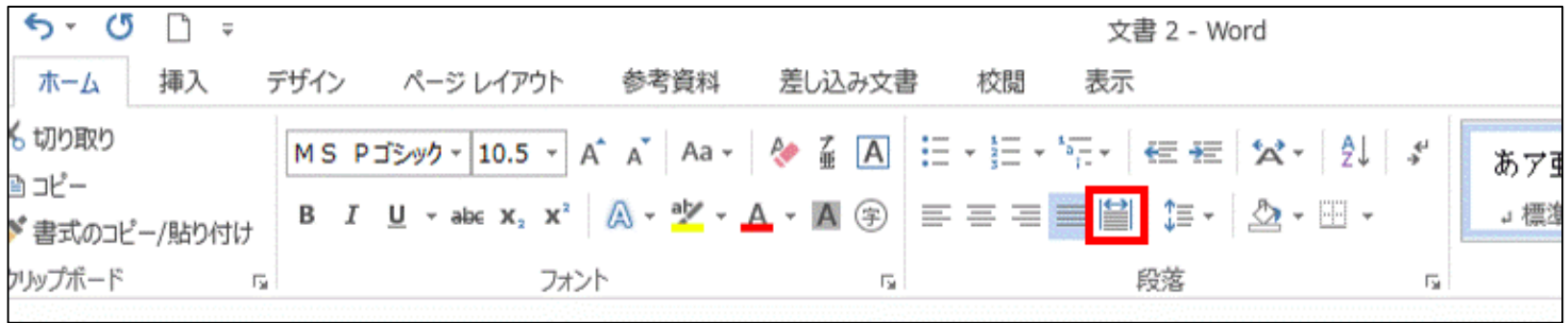

# 文字の均等割り付けボックスが表示されるので、 任意の割り付け幅を入力して**OK**をクリックします。

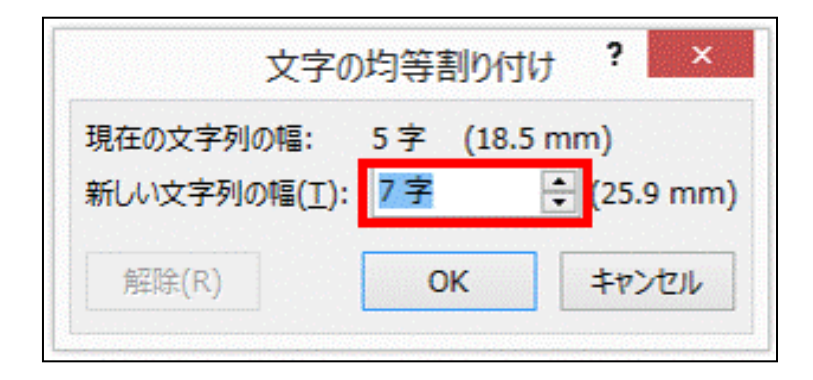

#### 3:以下のように均等割り付けが設定されます。

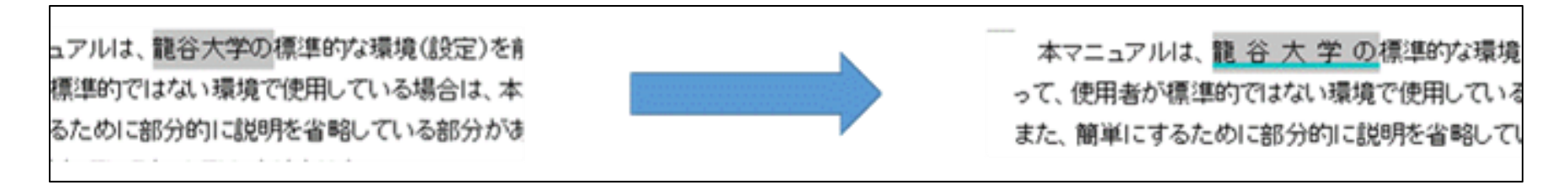

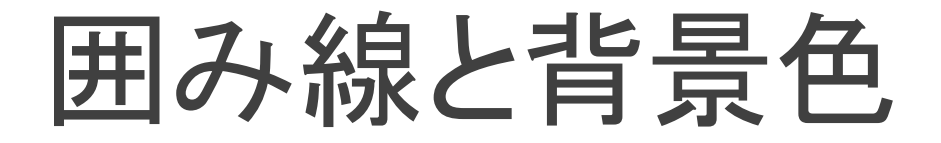

## フォントグループで行う場合(囲み線と網掛けの設定)

#### 囲み線や背景色を使うことで、文字列を囲んだり、背景に色を付けたり できます。

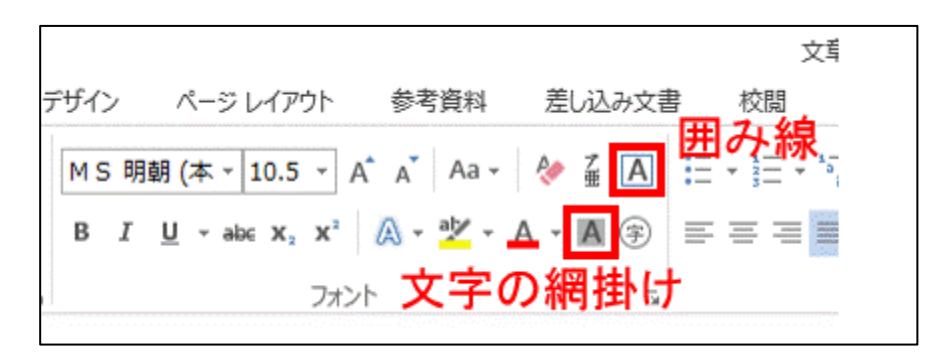

1:設定したい文字列を選択し、

- フォントグループの<mark>囲み線</mark>(四角で囲っているAのボタン)をクリックします。
- フォントグループの文字の網掛け(四角で囲っている背景がグレーのAのボタン) をクリックします。囲み線や、網掛けが行えます。

#### 線種とページ罫線と網掛けの設定

線種:文書を囲む線の種類の事です。 ページ罫線:ページを囲む線の事です。 網掛け:選択した文字の背景に色を付けることができます。

1:設定したい文字列を選択し、ホームタブ→ 段落グループの※罫線の右にある逆三角 ボタン[▼]をクリックし、線種とページ罫線の 網掛けの設定を選択します。

(※項目を選択することでボタンが変化します。)

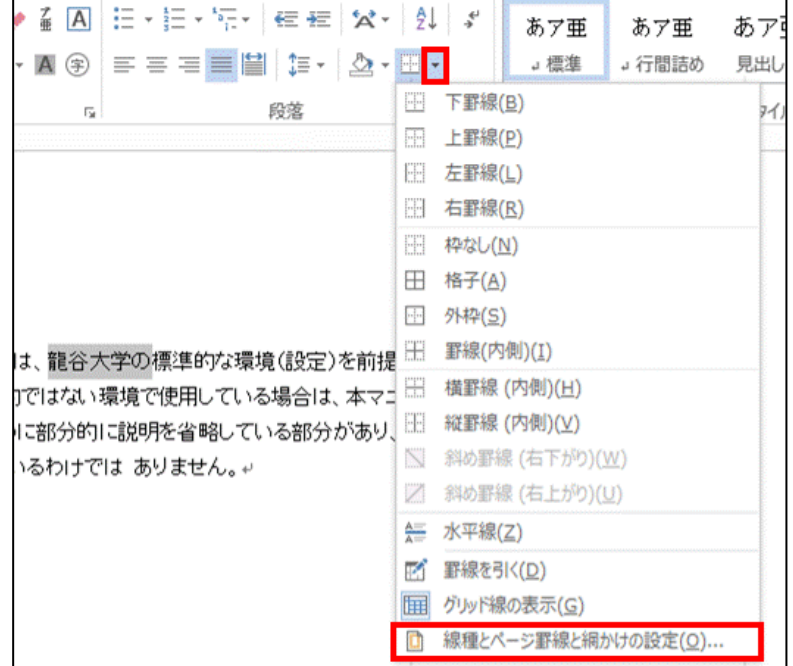

## 2:線種とページ罫線と網掛けの設定 ボックスが表示されますので、各種設 定を行いOKをクリックします。

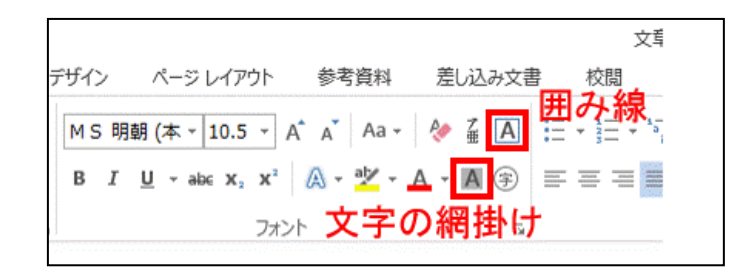

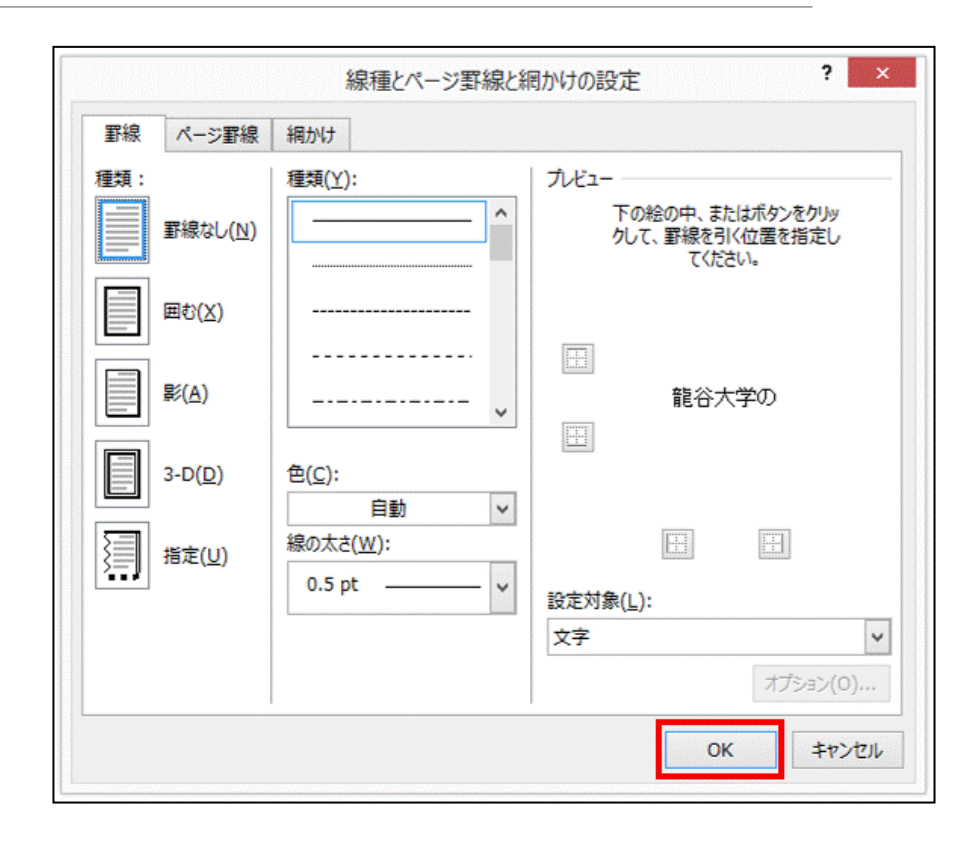

スタイルの変更

# スタイルの利用方法

# スタイルの変更

スタイルとは、いくつかの書式設定をまとめて名前を付けて登録したものです。 あらかじめスタイルを設定しておく事で、書式設定の操作を簡単にすることがで きます。

1:設定する段落にカーソルを合わせ、ホームタブ→スタイル グループから任意のスタイルを選択します。

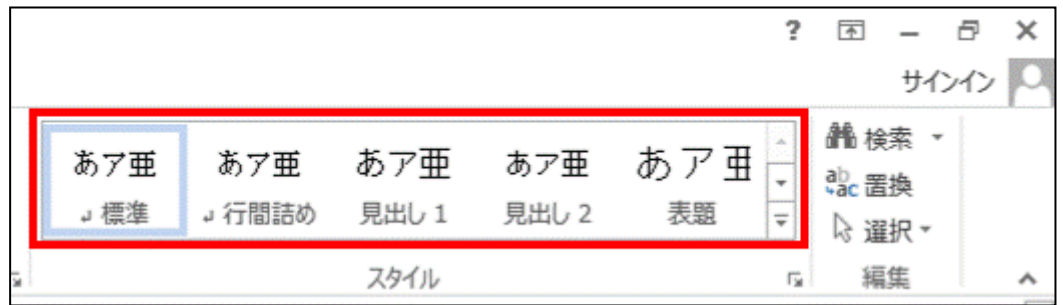

# :任意のスタイルに変更されます。

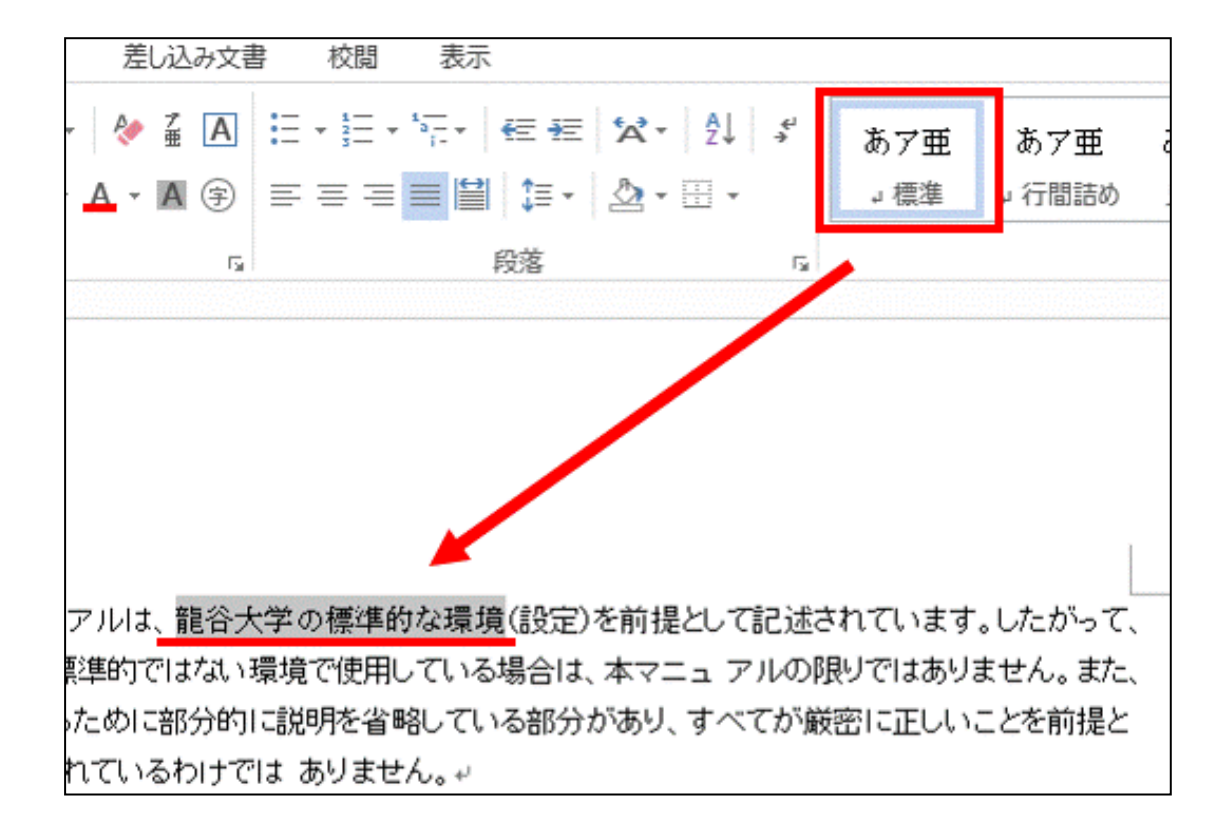

#### スタイルに登録されている書式を変更する

1:ホームタブ→スタイルグループのダイアログ ボックスランチャーlauncher.gifを選択します。

2:スタイルボックスが表示されます。

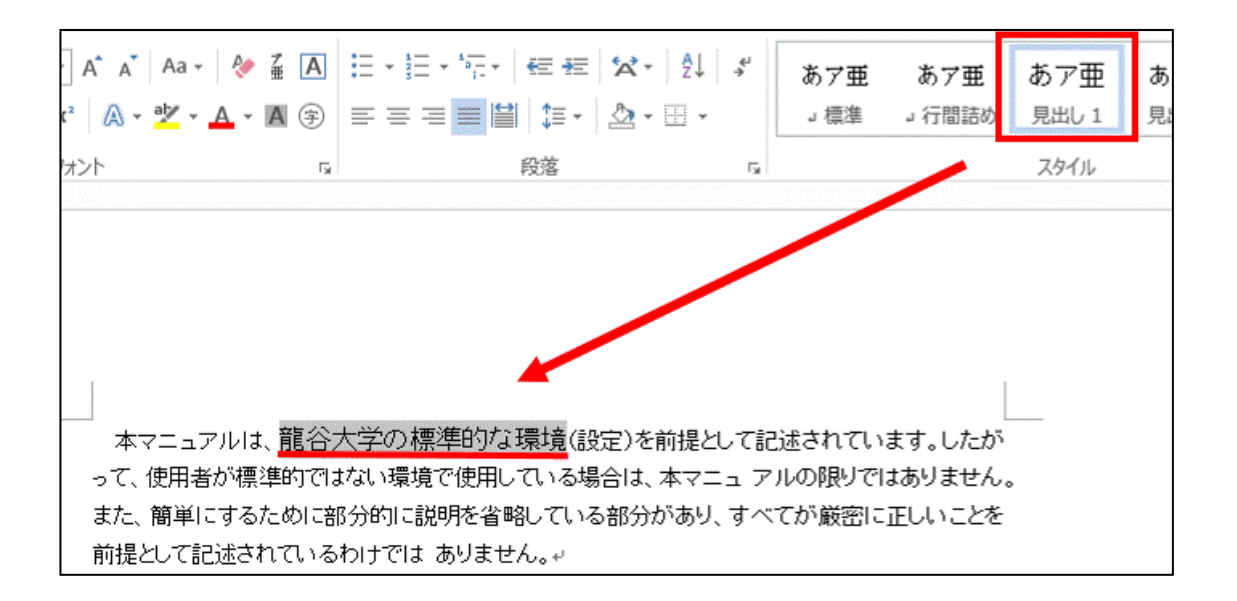

3:変更したい書式にカーソルを合わ せ、右に表示される逆三角ボタン[▼] をクリックし、変更を選択します。

4:スタイルの変更ボックスが表示 されます。

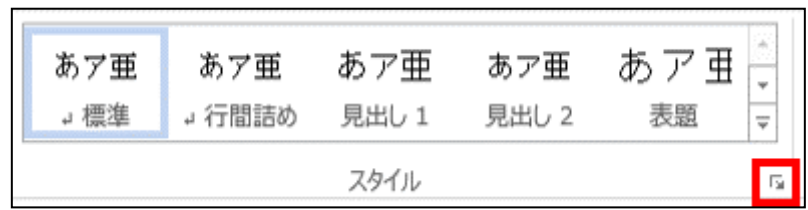

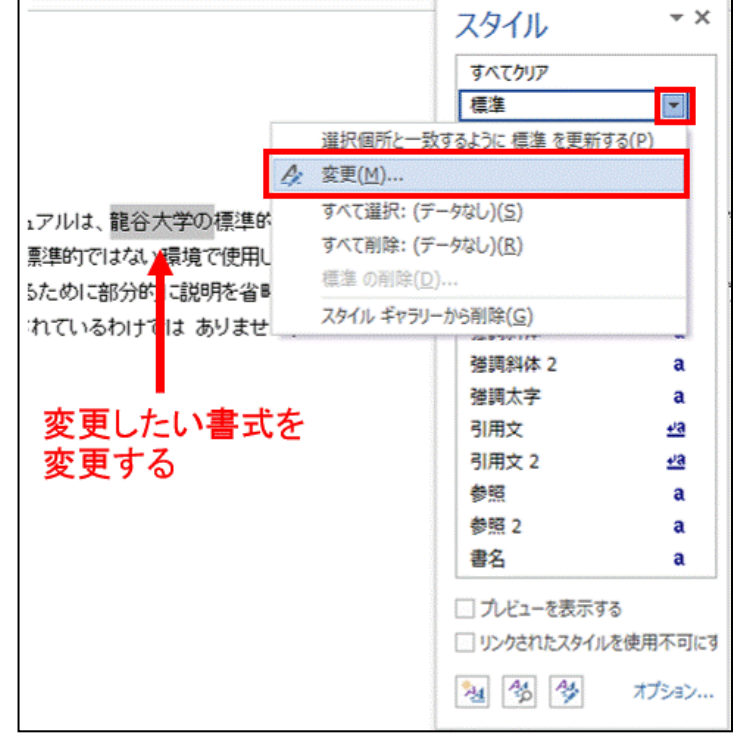

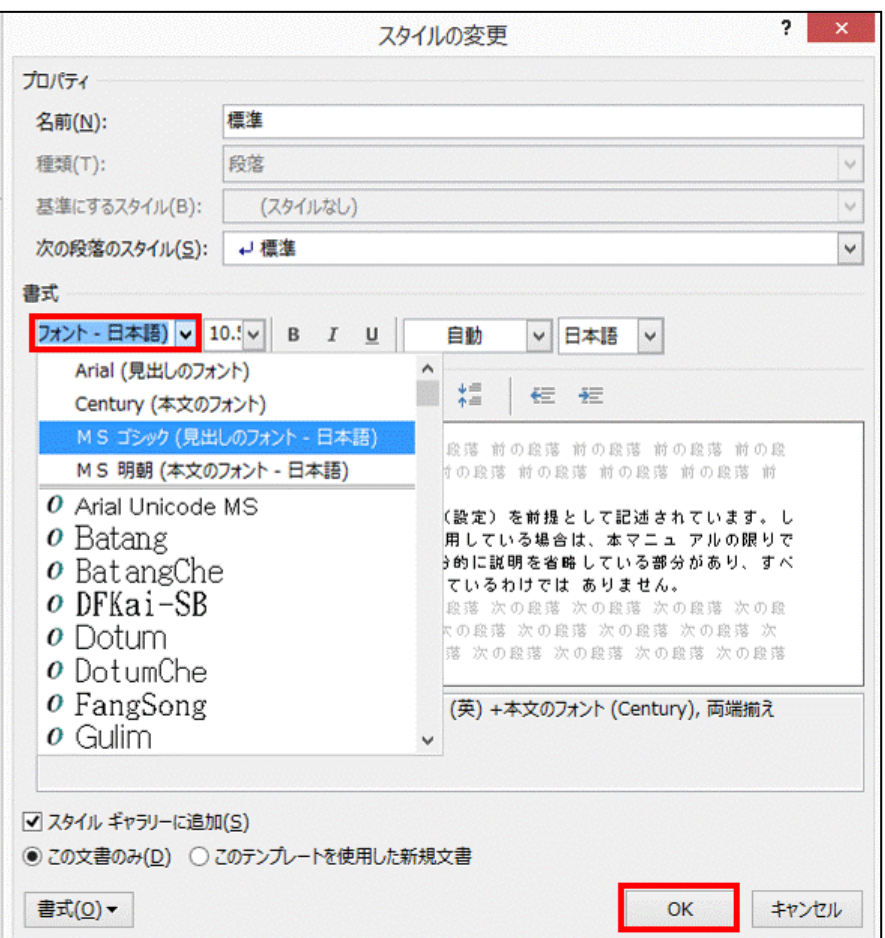

# 5:書式→フォントをクリックします。

6: 任意のフォントに設定し、OKを クリックします。

7:フォントボックスが閉じ、スタイル の変更ボックスに戻るので、OKを クリックします。

8:設定した内容にスタイル が変更されます。

## 解除方法

# 書式を元に戻したい文字を選択し、ホームタブ→フォントグループ の書式のクリアを選択します。

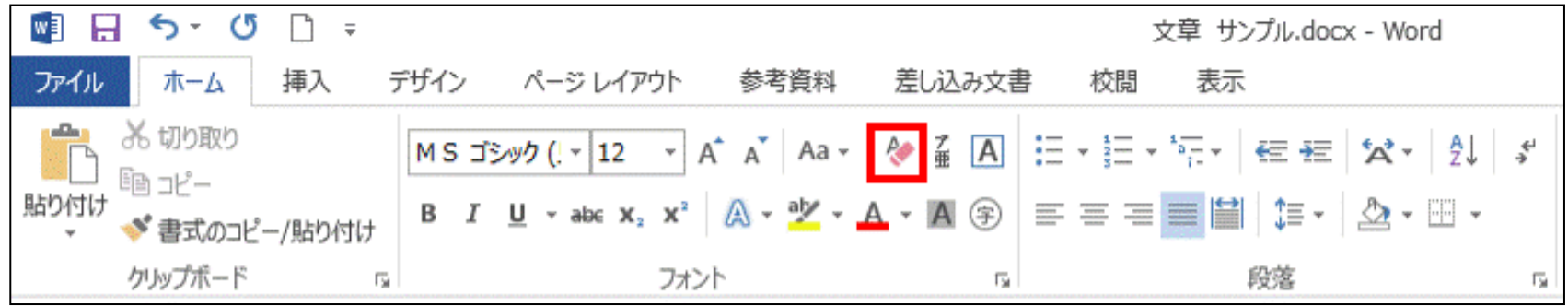